# 入会手続き手順

下記、ページよりお手続きくた **https://iricuc.smartcore.jp/**

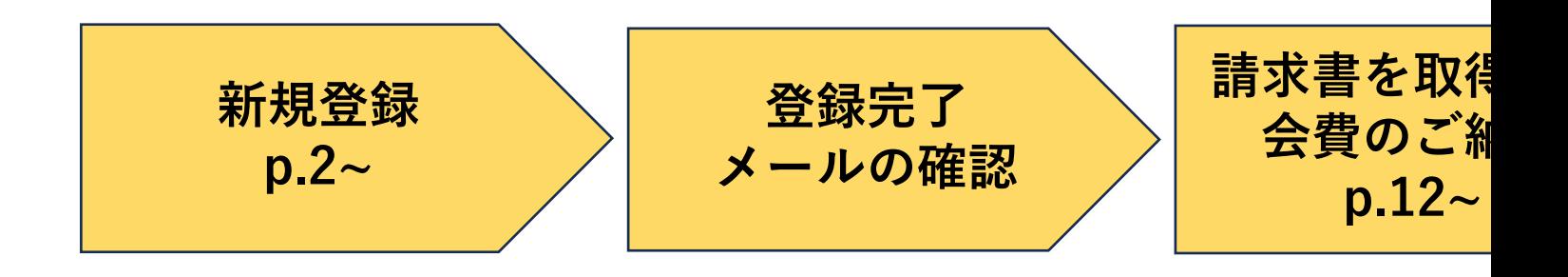

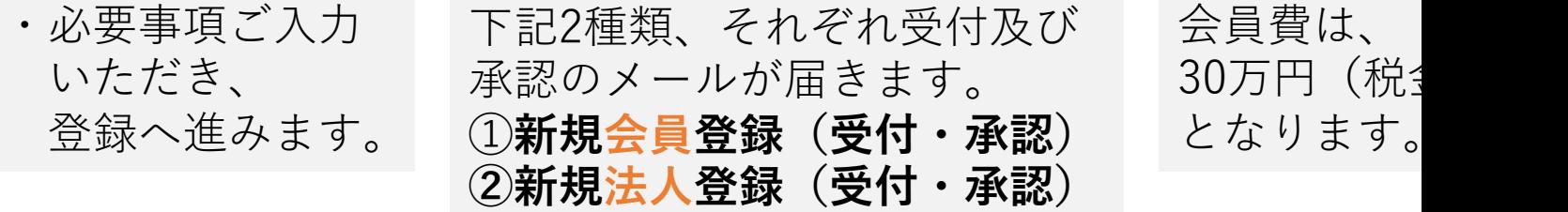

更新:2024年1⽉16⽇

ログイン 新規登録

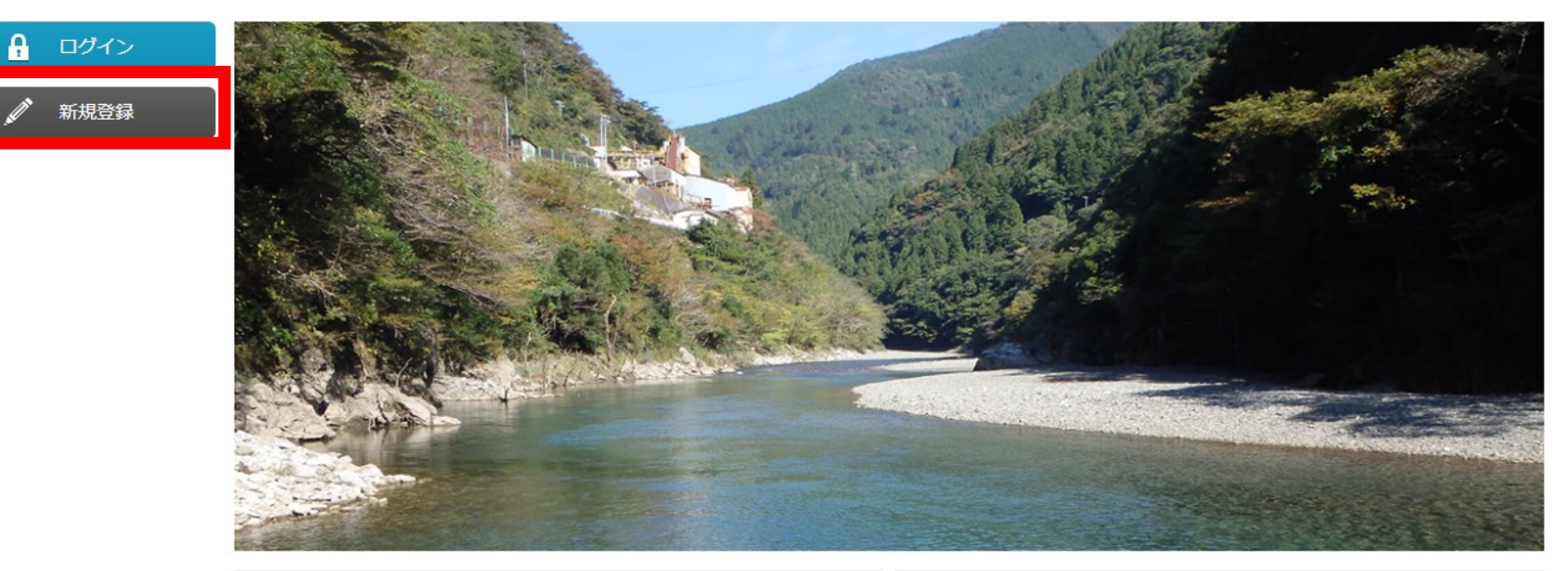

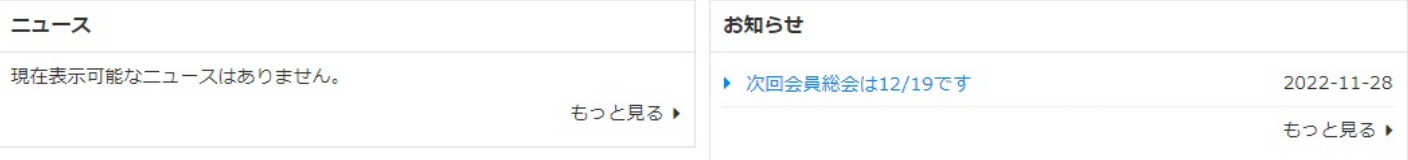

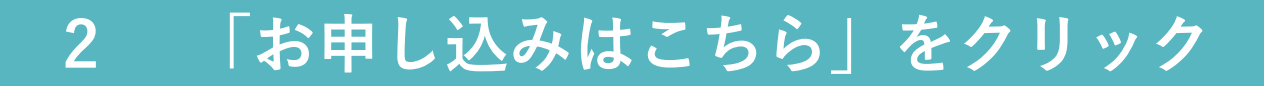

ログイン 新規登録

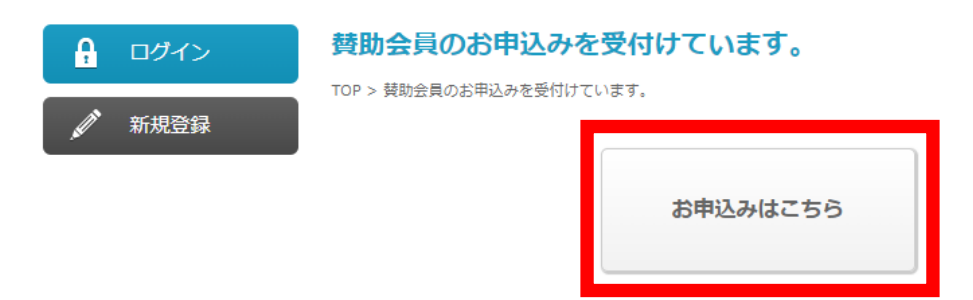

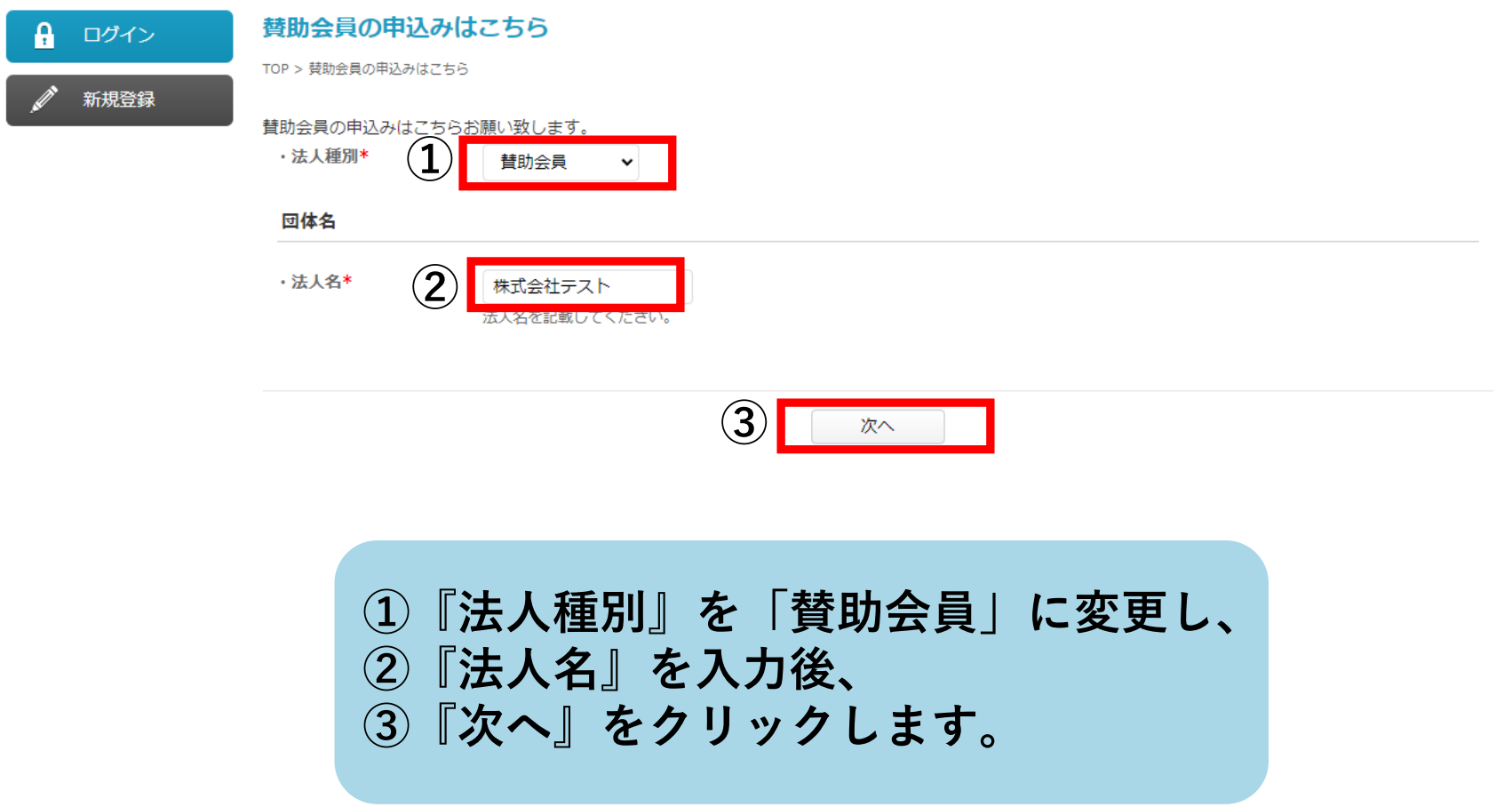

#### **4 必要事項の⼊⼒する**

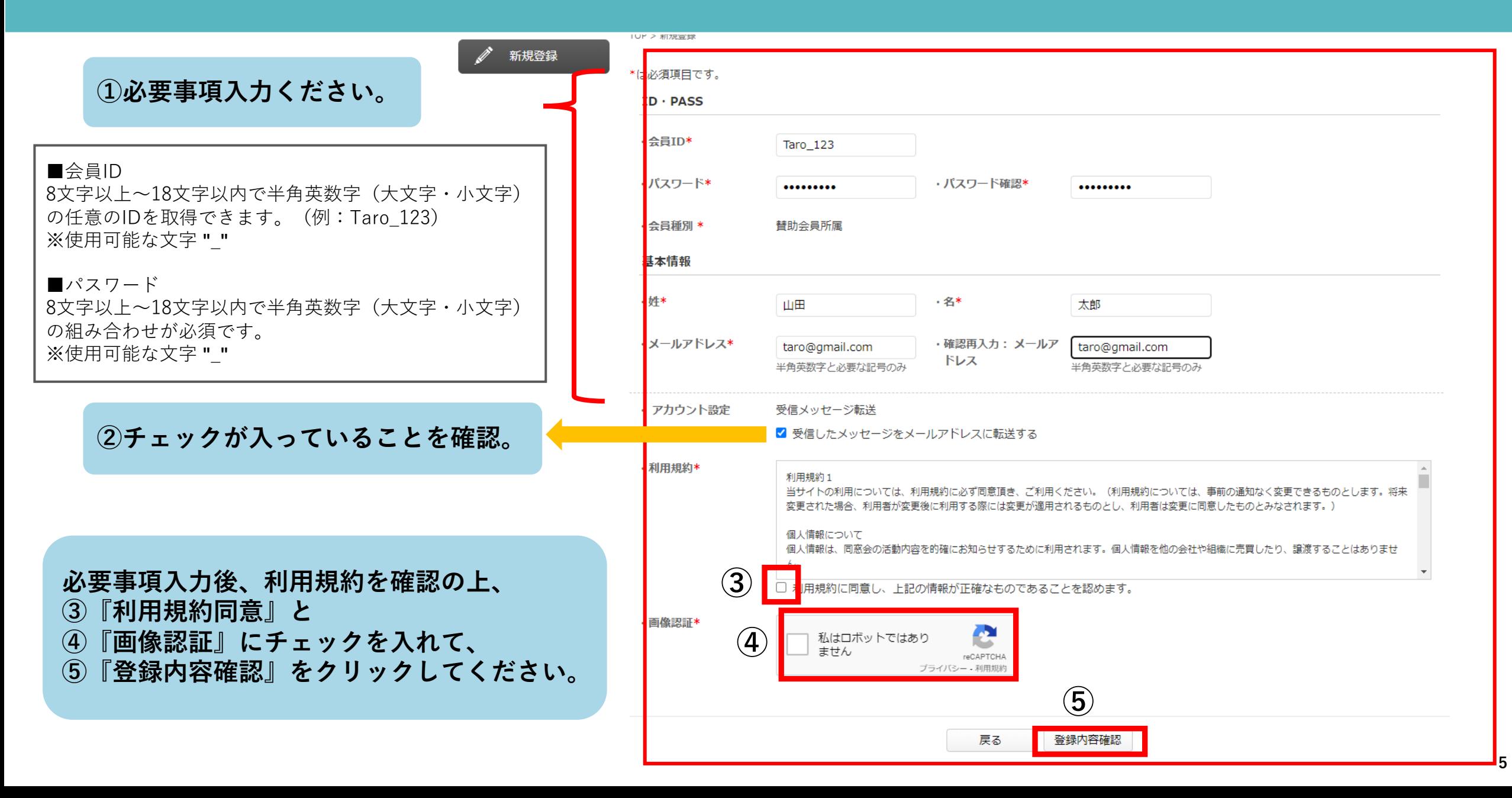

#### **5 登録内容確認の上、「次へ」をクリック**

ログイン 新規登録

#### 一般社団法人 iRIC-UC

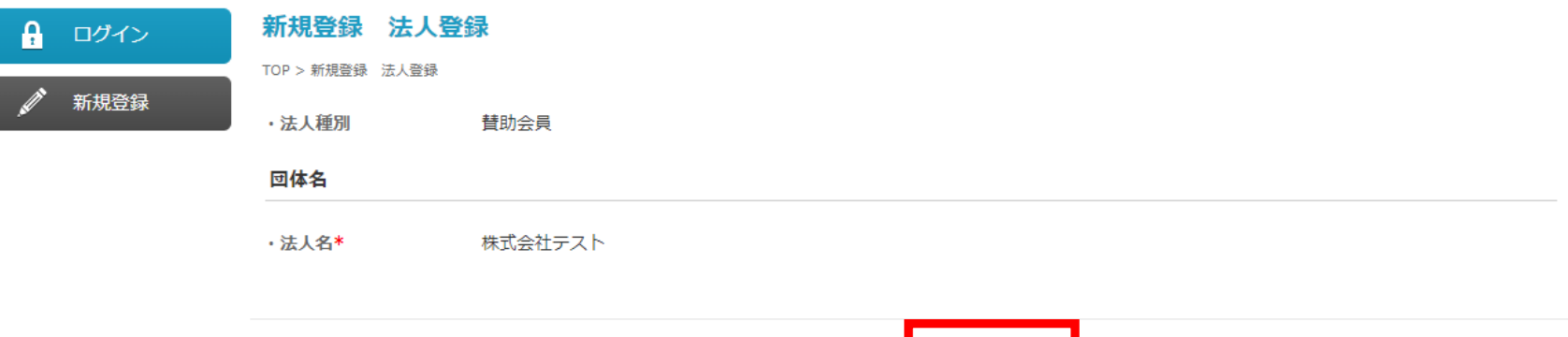

戻る

次へ

#### **6 登録内容確認後、「登録」をクリック**

ログイン 新規登録

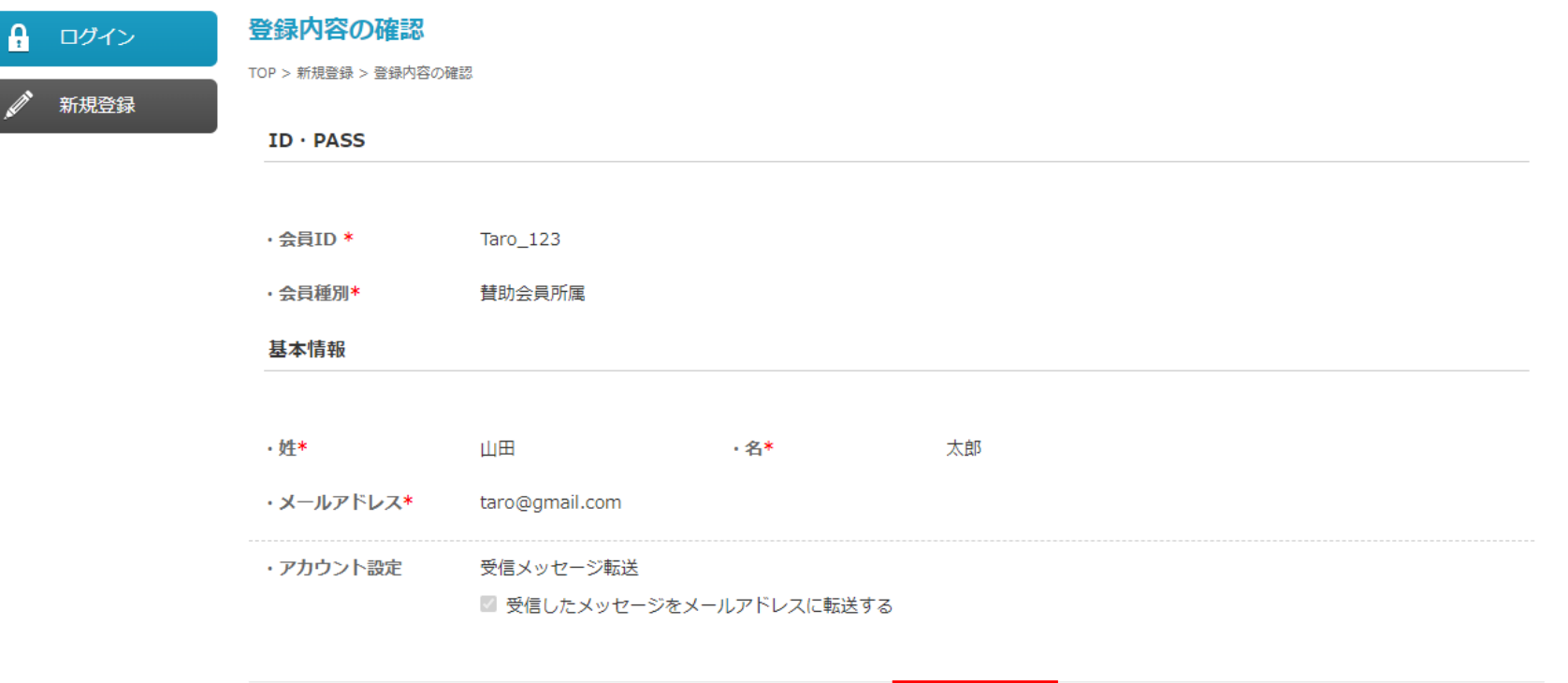

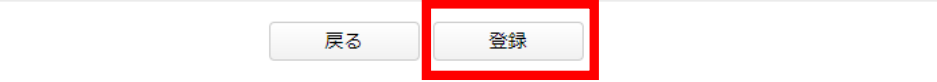

ログイン 新規登録

#### 一般社団法人 iRIC-UC

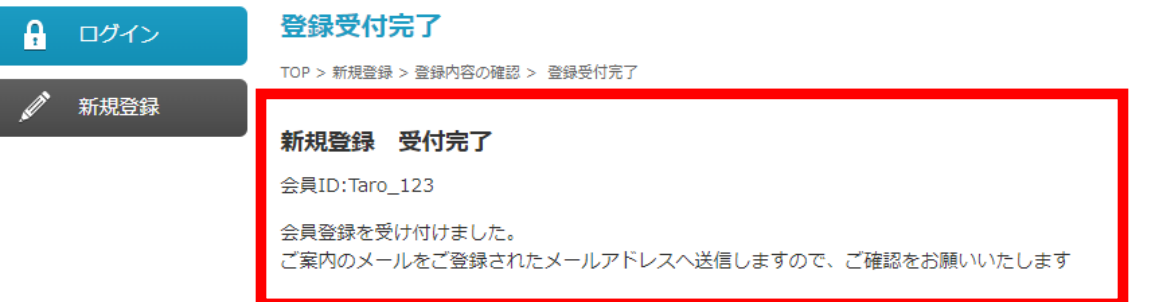

#### **⼊⼒したメールアドレスにも、 登録完了のメールを送信しておりますので、ご確認をお願いします。 (『新規会員登録』と『新規法⼈登録』のメールがそれぞれ届きます。)**

## **9 「新規『会員』登録」完了メールの確認 個⼈の会員登録の完了の**

# **お知らせです。**

新規会員登録メール(サンプル)

『新規会員登録受付』後に、『会員登録承認』のメールが届きます。

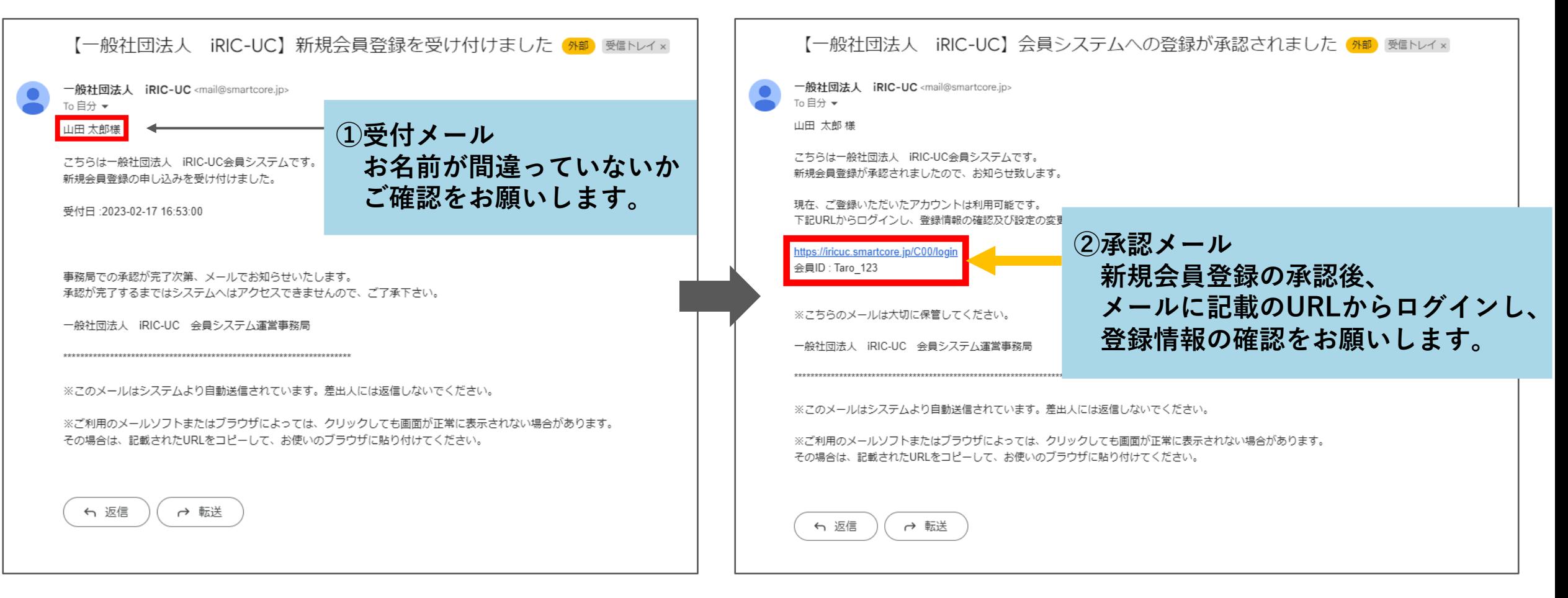

#### **法⼈の会員登録の完了の お知らせです。**

新規法人登録メール (サンプル)

『新規法⼈登録受付』後に、『法⼈登録承認』のメールが 届きます。

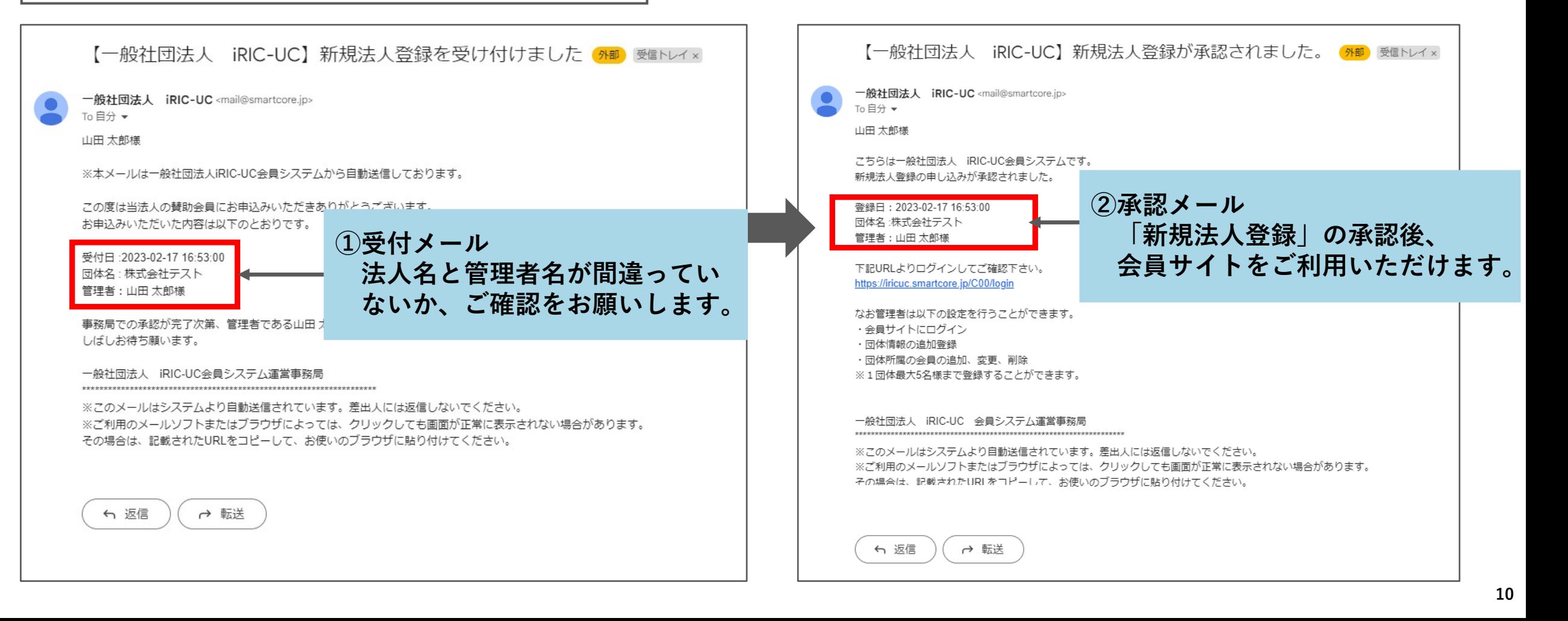

#### **11 登録情報の確認及び設定の変更の⽅法**

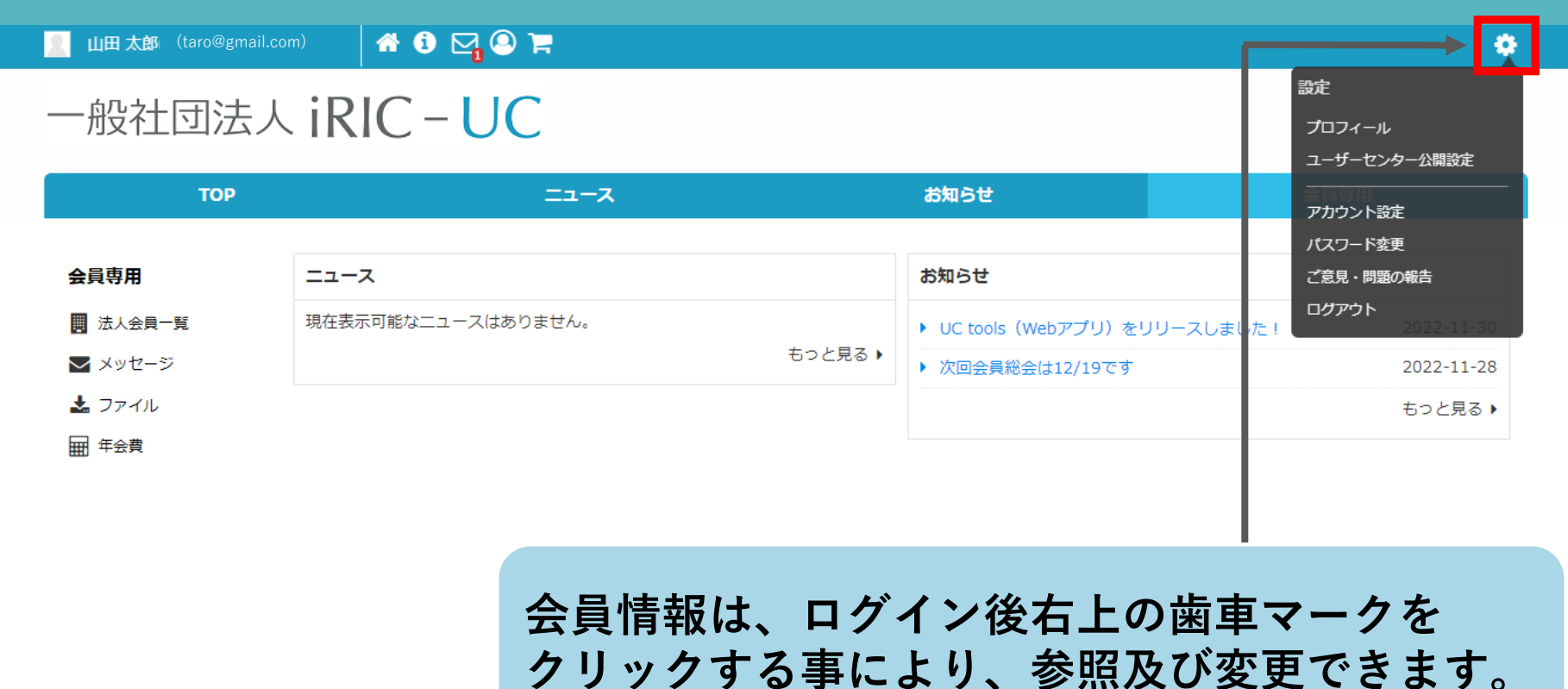

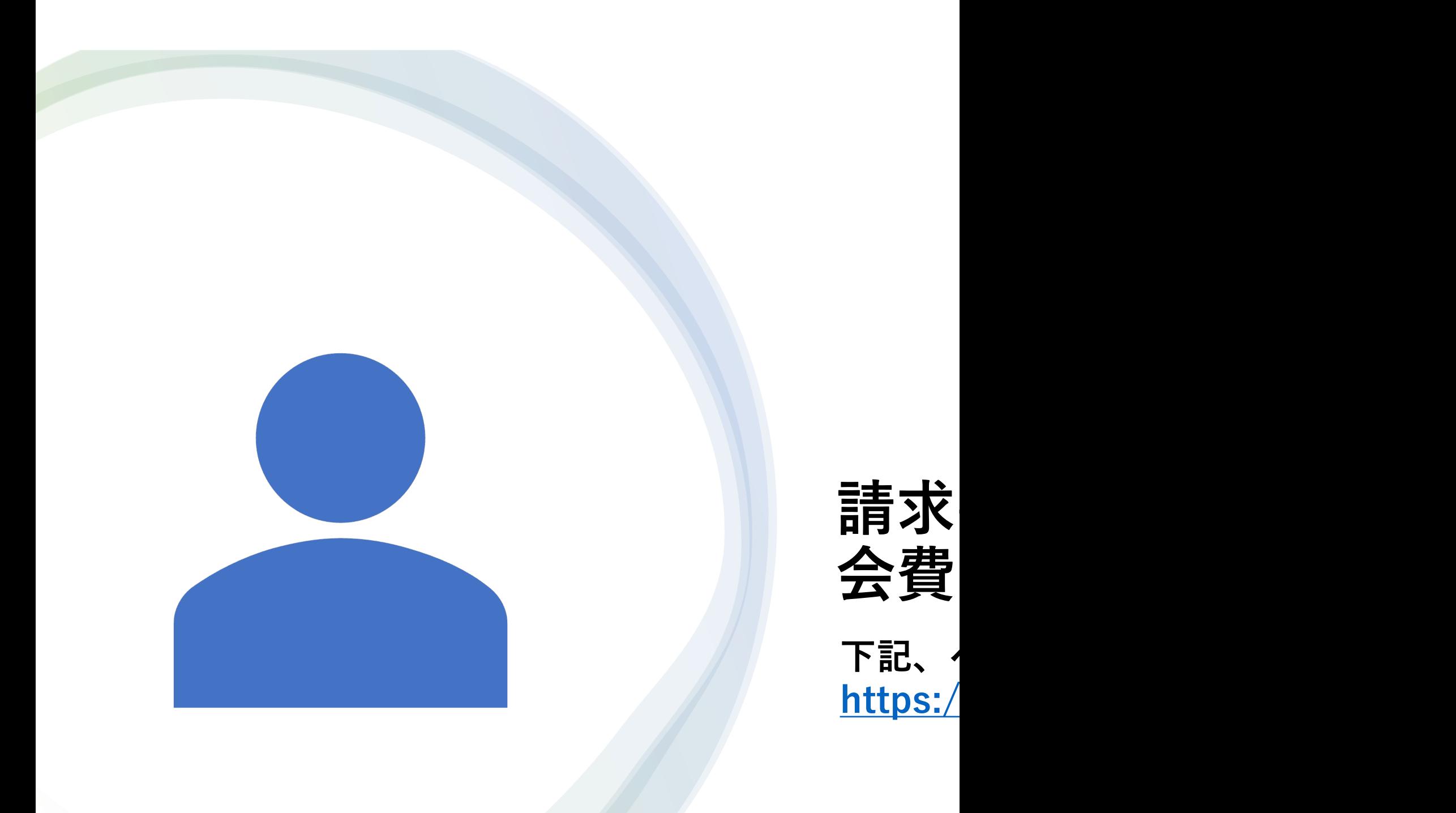

#### **1 ログイン後、「会員専⽤」タブをクリック**

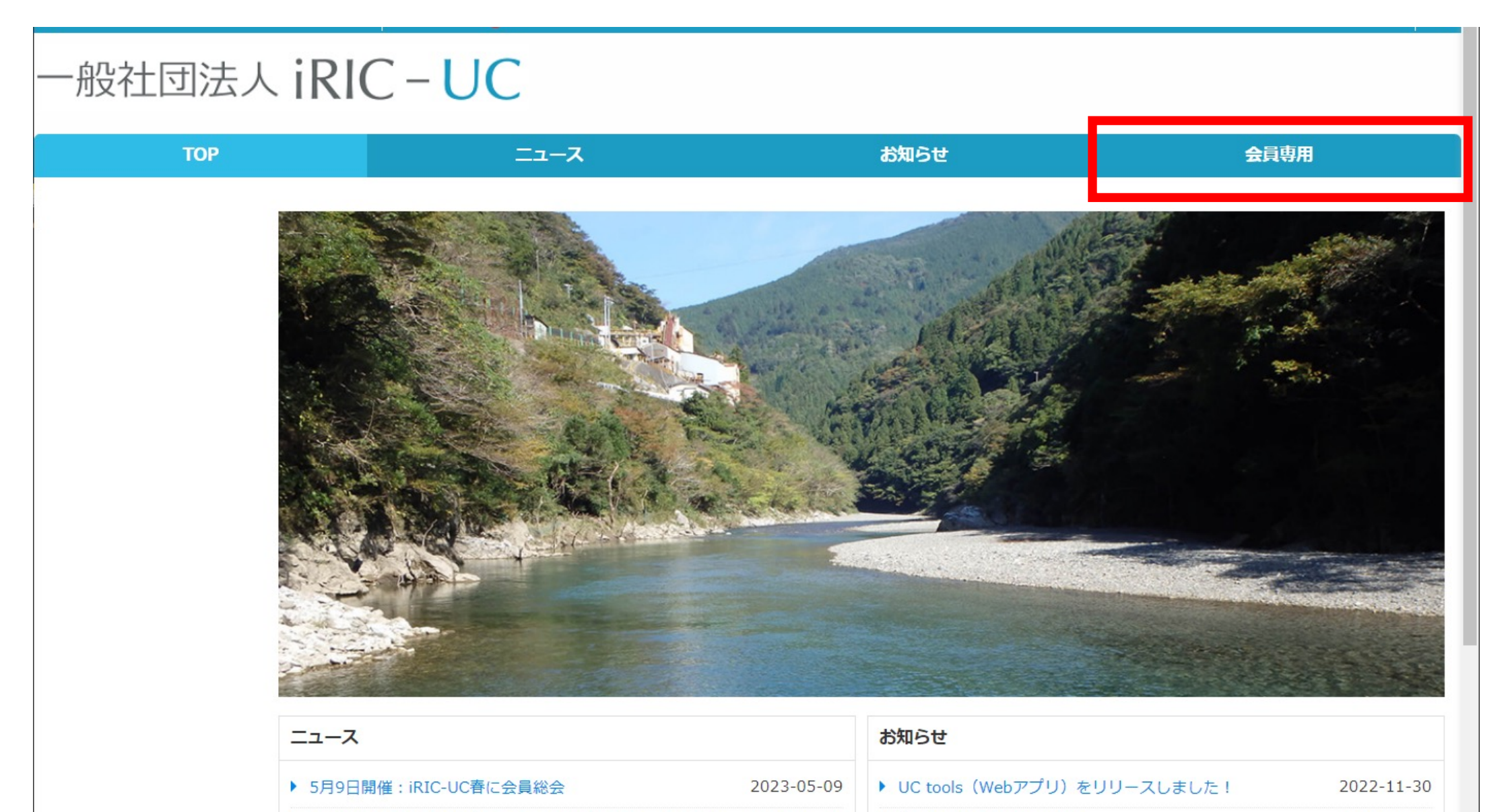

▶ iRIC version4.0 開発者バージョンのダウンロードリンク 2023-03-29 ▶ 次回会員総会は12/19です

2022-11-28

#### **12 ログイン後、「会員専⽤」タブをクリック 年会費「法⼈⽤会費」をカートに追加する**

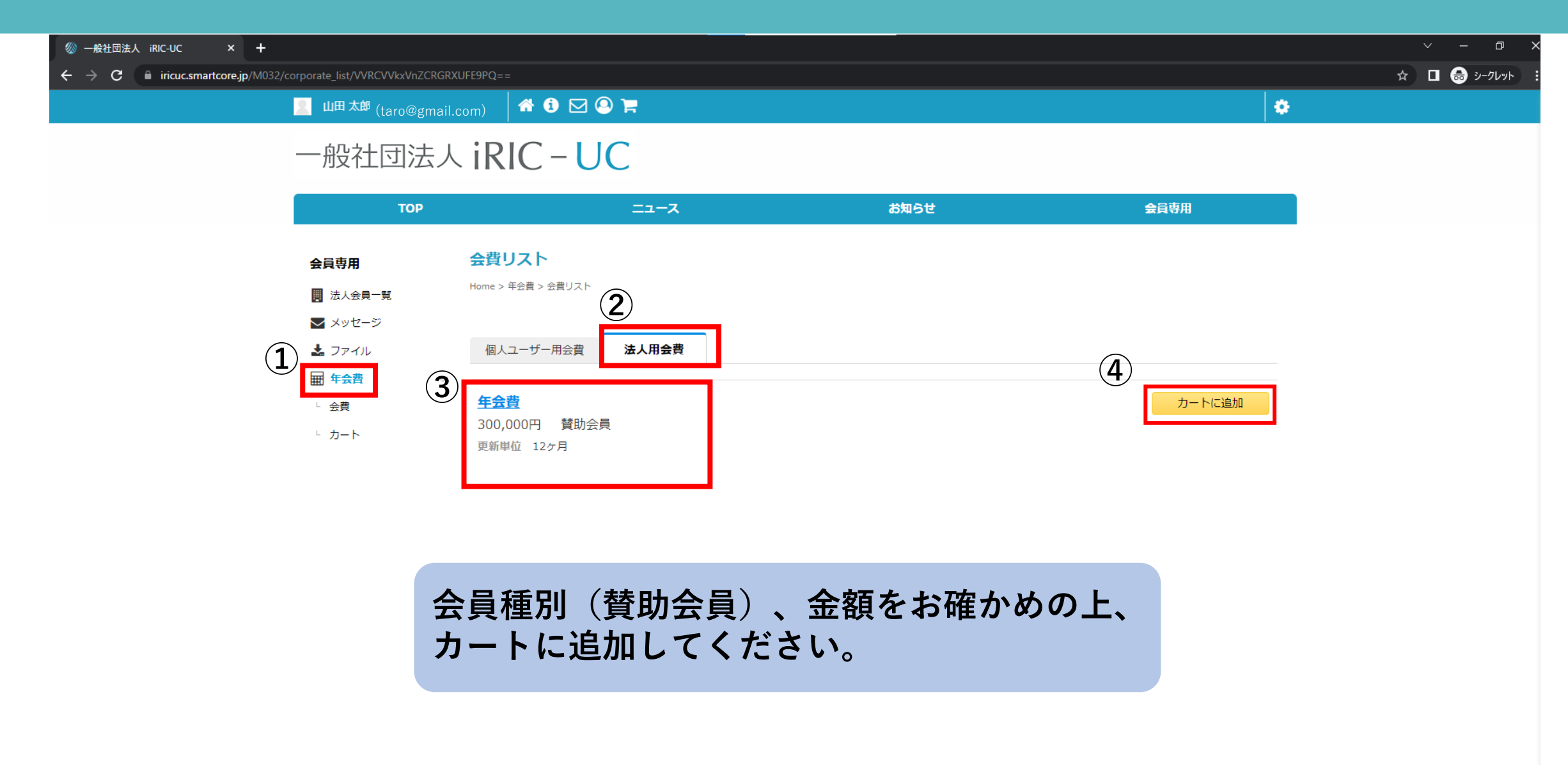

 $A$  0  $\boxdot$  0  $\gtrsim$  $\blacksquare$   $\blacksquare$   $\blacks$ 

×.

#### 一般社団法人 iRIC-UC

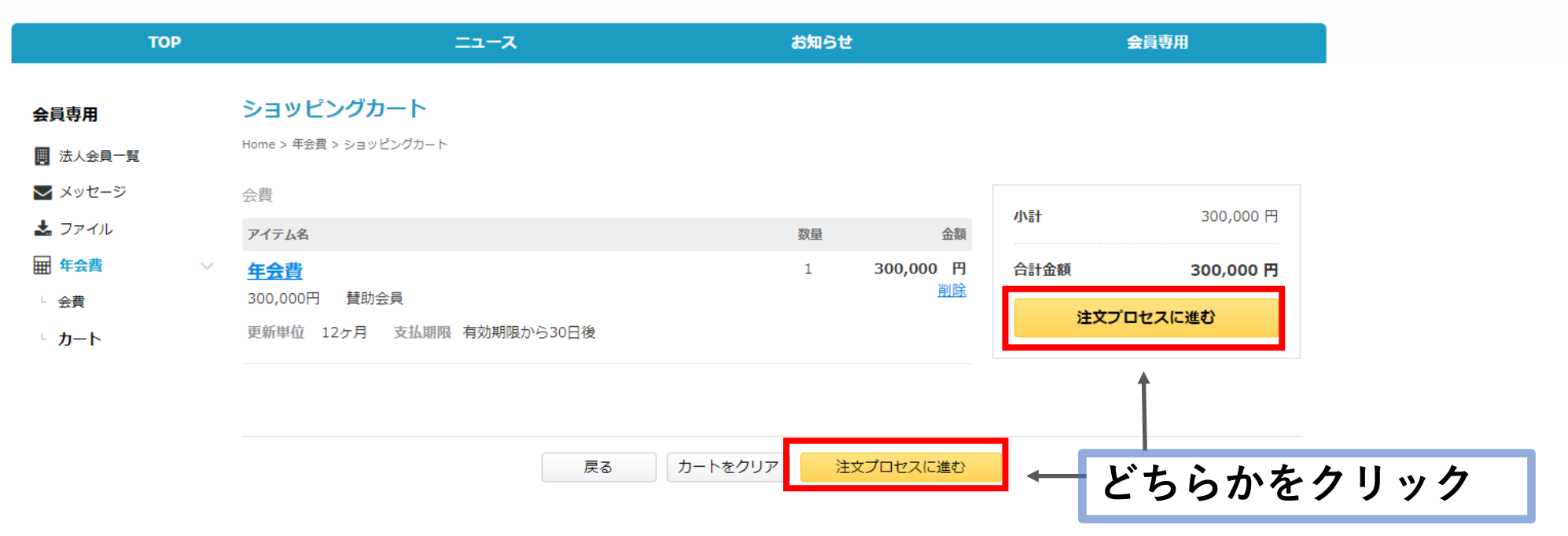

#### **年会費の⽀払期限は会員有効期限⽇までにお願いします。 (有効期限は会員専⽤ページの【法⼈会員⼀覧】→【MY法⼈リスト】 →【法⼈管理ページ】より確認可能です。)**

#### **4 注⽂内容を確認し、注⽂プロセスを完了する**

#### **[C | 山田太郎(:**(taro@gmail.com) 60 D © F

#### 一般社団法人 iRIC-UC

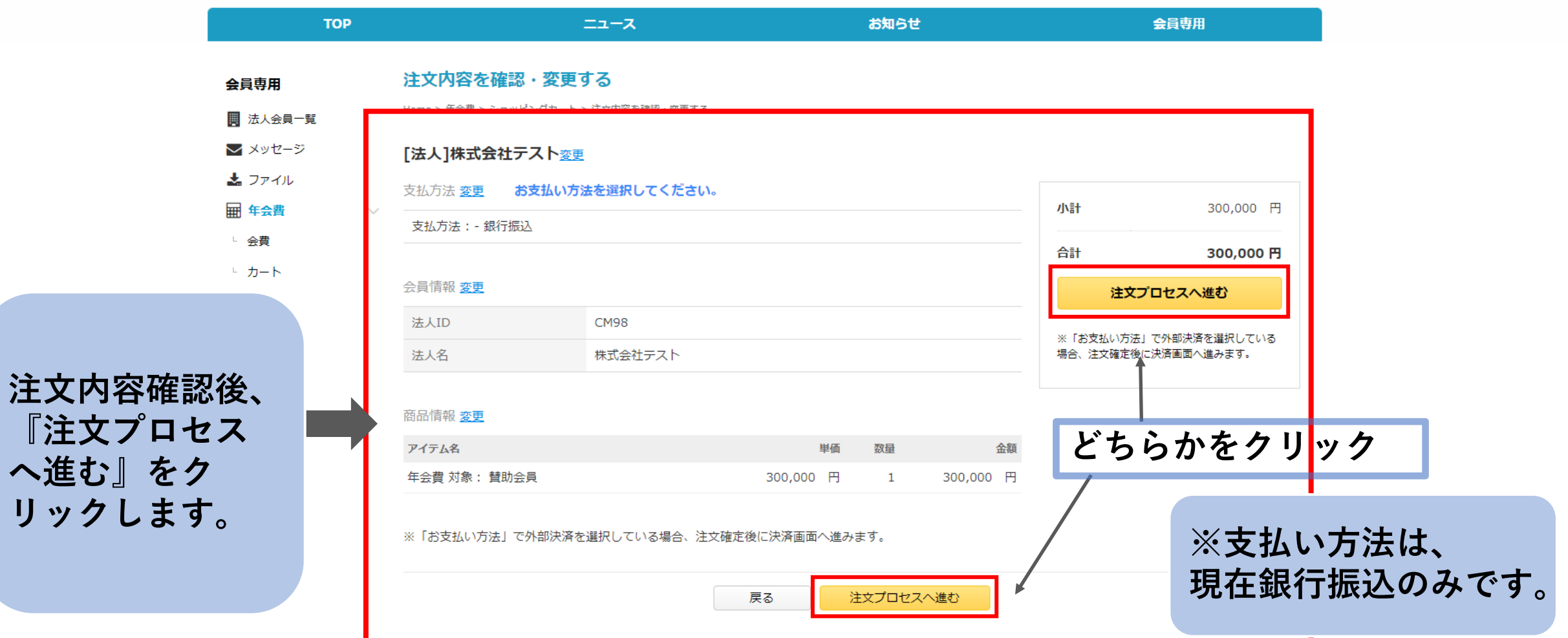

**へ進む』をク**

×,

#### **5 『ホームへ戻る』からTOPページに戻る**

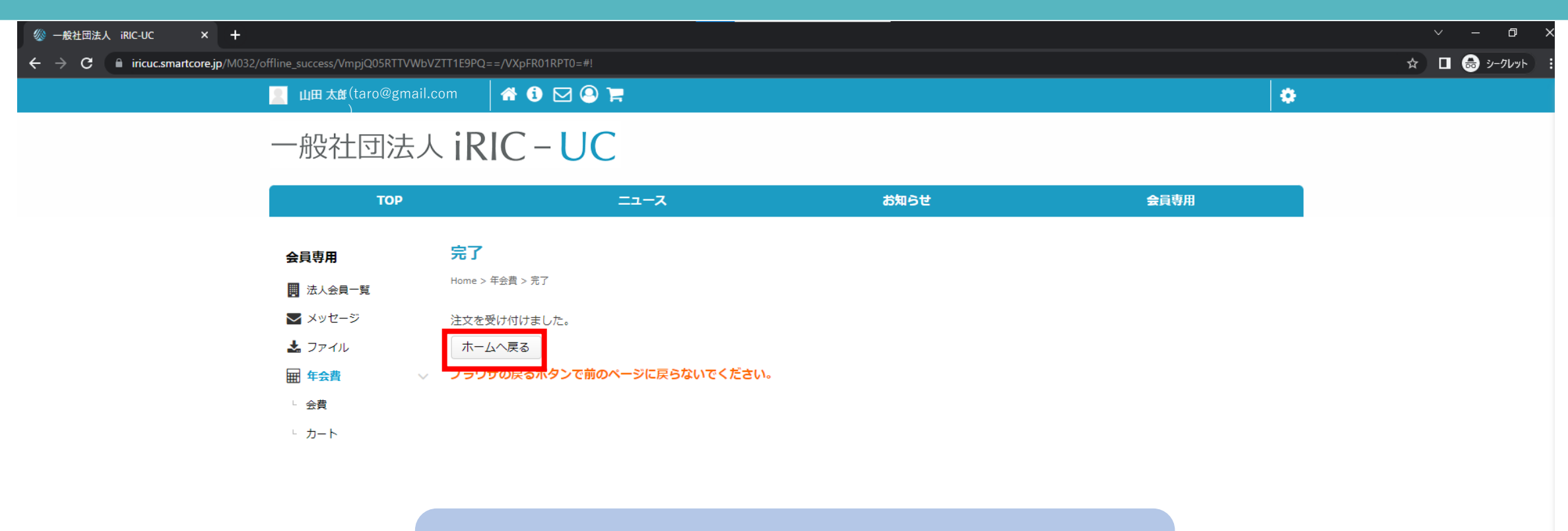

**※ブラウザの戻るボタンで、前のページに 戻らないでください。**

#### **6 注⽂受付メールの確認**

【一般社団法人 iRIC-UC】ご注文を受付けました 64部 受信トレイ×

一般社団法人 iRIC-UC <mail@smartcore.jp> To 自分 ▼

山田 太郎様

こちらは一般社団法人 iRIC-UC会員システムです。 ご注文いただきありがとうございます。

ご注文内容の詳細は下記URLにアクセスし、ご確認ください。 https://iricuc.smartcore.jp/C03/

お支払い方法:銀行振込 注文日: 2023-02-24

※ご入会前の方は、ご入金を確認後、 システムより承認完了メールが送信され、サイトへのアクセスが可能になります。

アクヤス情報につきましては、承認完了メールをご確認下さい。

一般社団法人 iRIC-UC 会員システム運営事務局

※このメールはシステムより自動送信されています。差出人には返信しないでください。

※ご利用のメールソフトまたはブラウザによっては、クリックしても画面が正常に表示されない場合があります。 その場合は、記載されたURLをコピーして、お使いのブラウザに貼り付けてください。

**次ページに記載のマニュアルを参考に、 請求書を取得の上、お⽀払いのお⼿続きに お進みください。**

**ご登録のメールアドレスへ、 注⽂受付のメールが届きます。**

**内容の詳細はメールのURLより ご確認ください。**

#### **ログイン後、 ①「会員専⽤」>②「法⼈会員⼀覧」>③「MY法⼈リスト」をクリック**

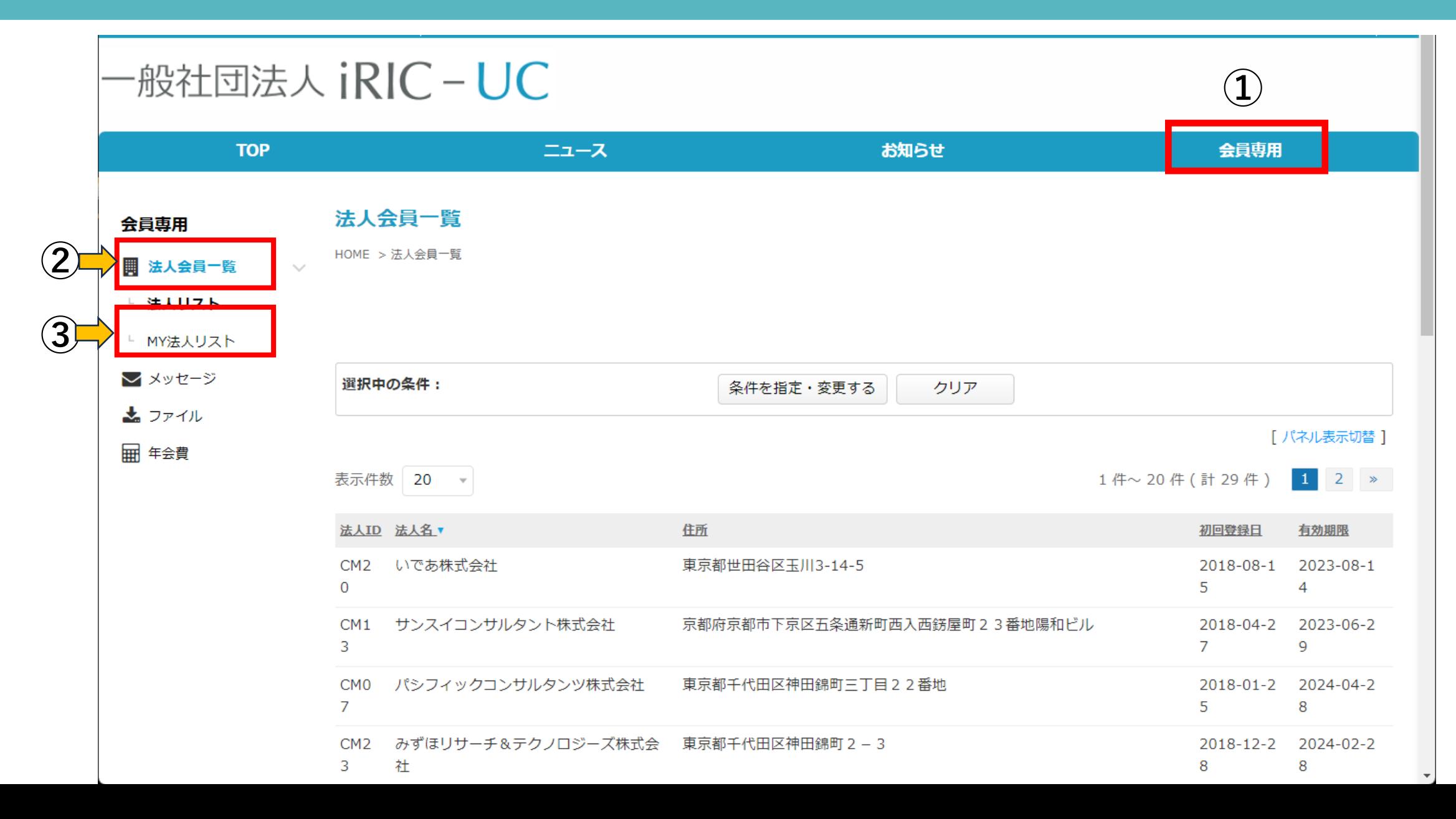

## **2 「法⼈管理者ページ」をクリック**

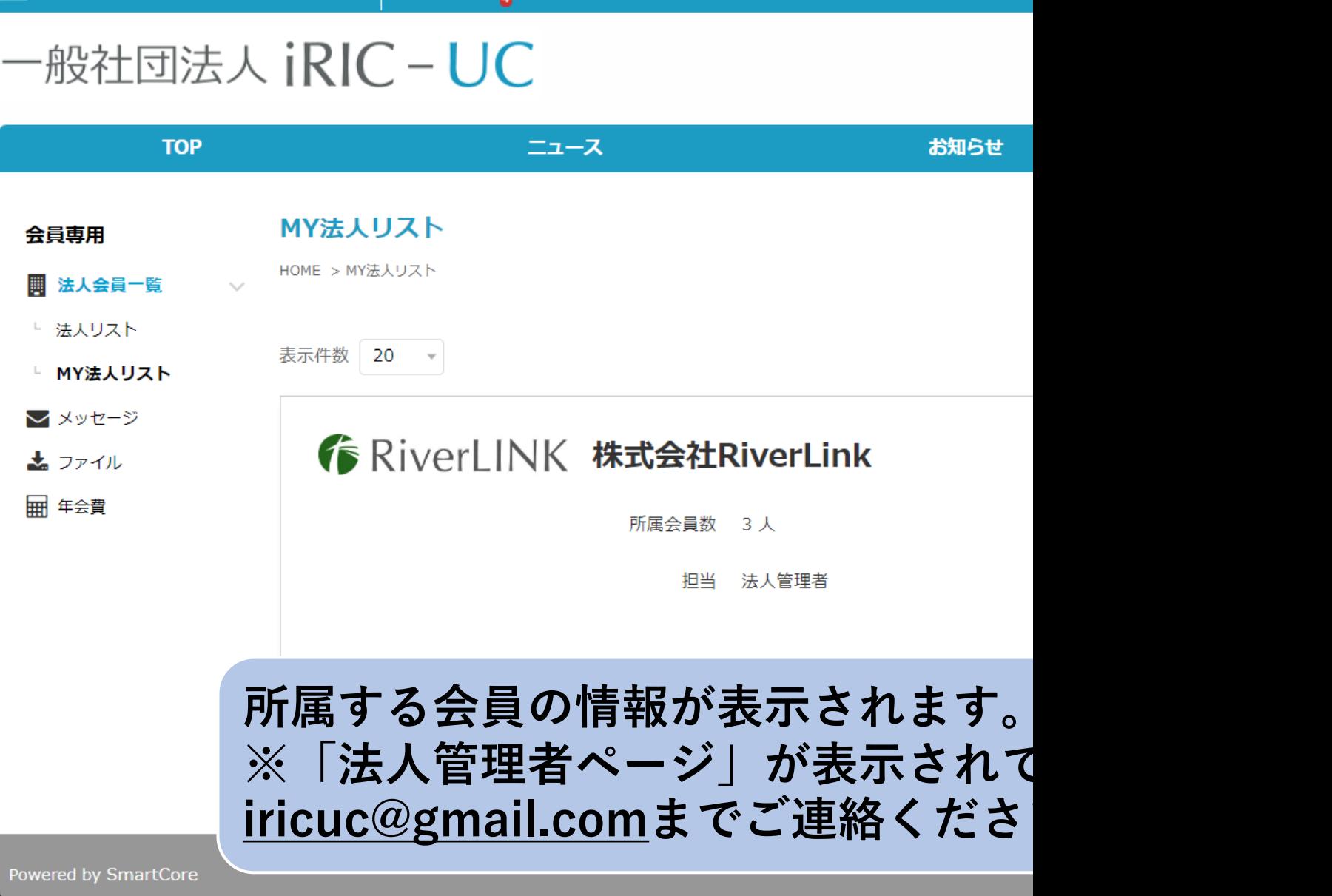

**3 「法⼈⽀払い管理」をクリック**

### -般社団法人 iRIC - UC

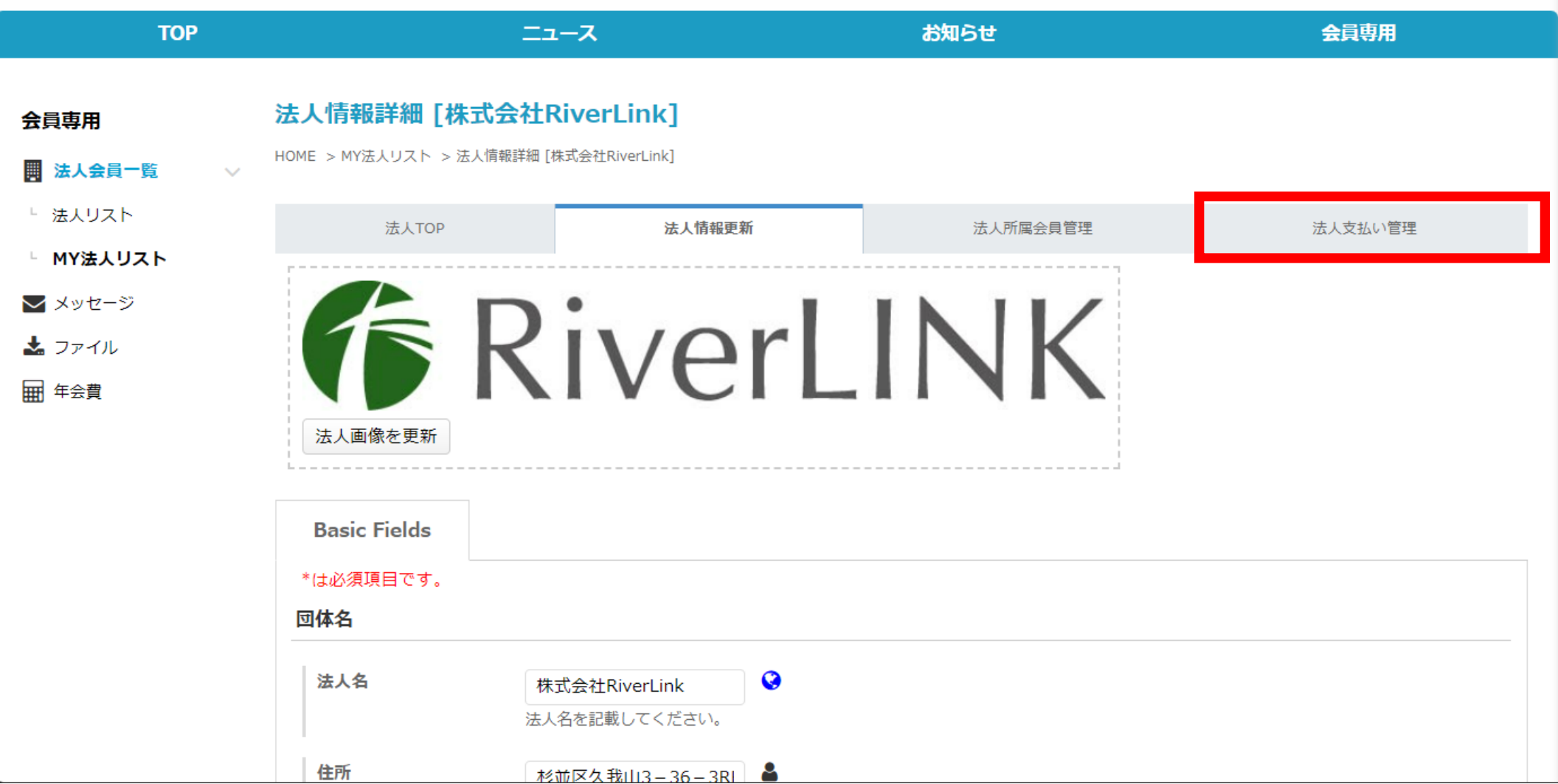

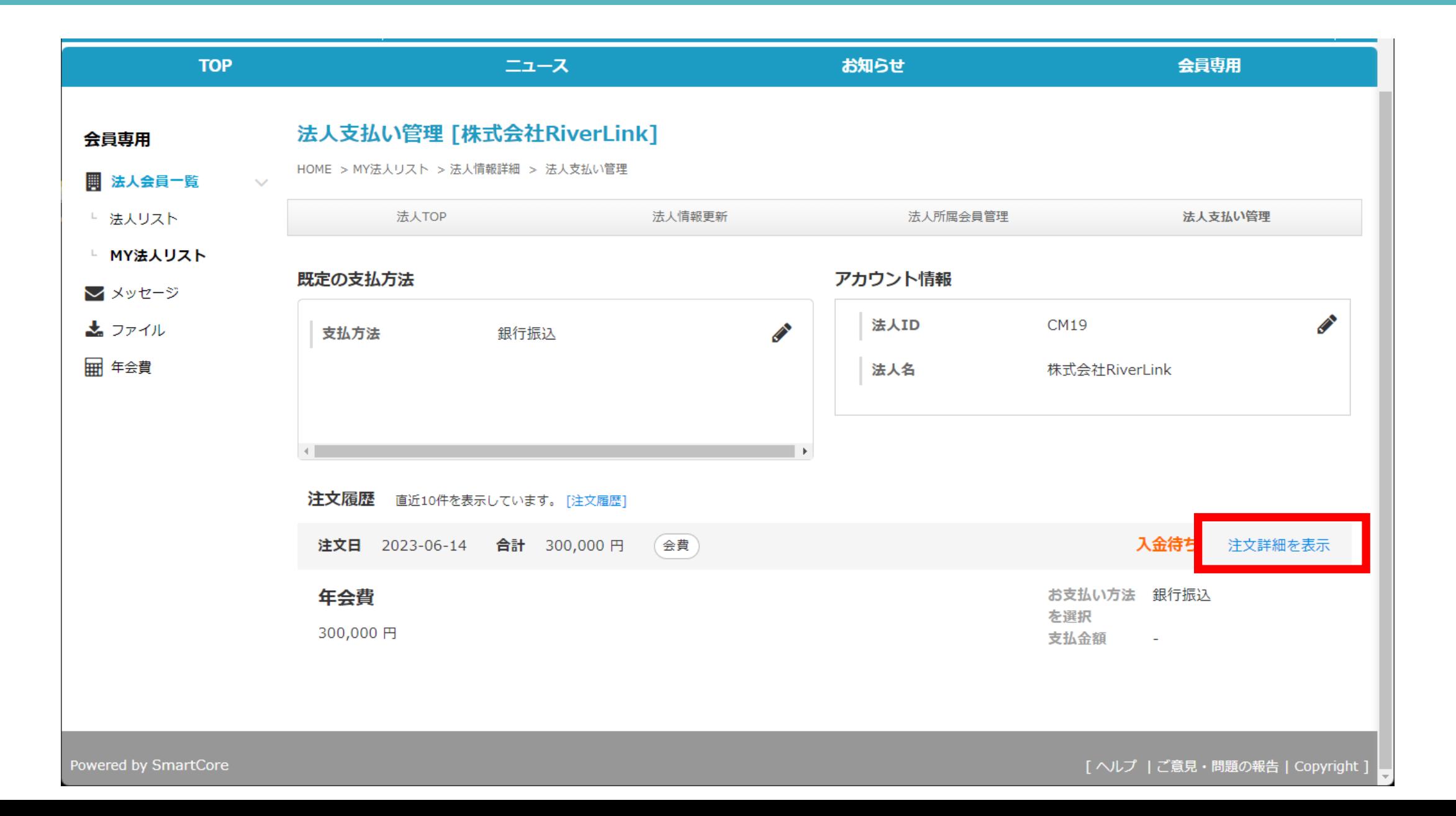

# 5 「請求書ダウンロード」をクリックし、請求書を

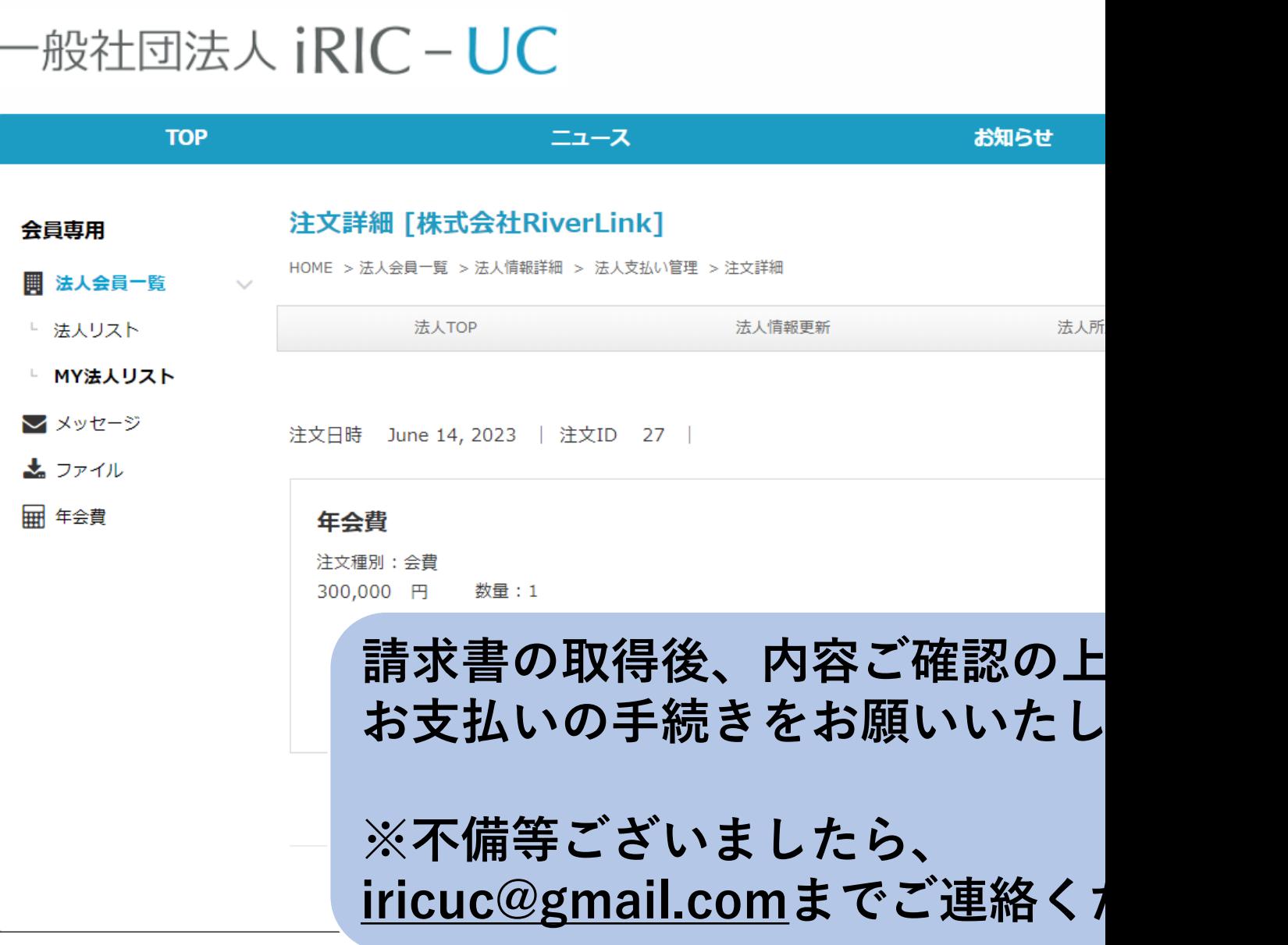

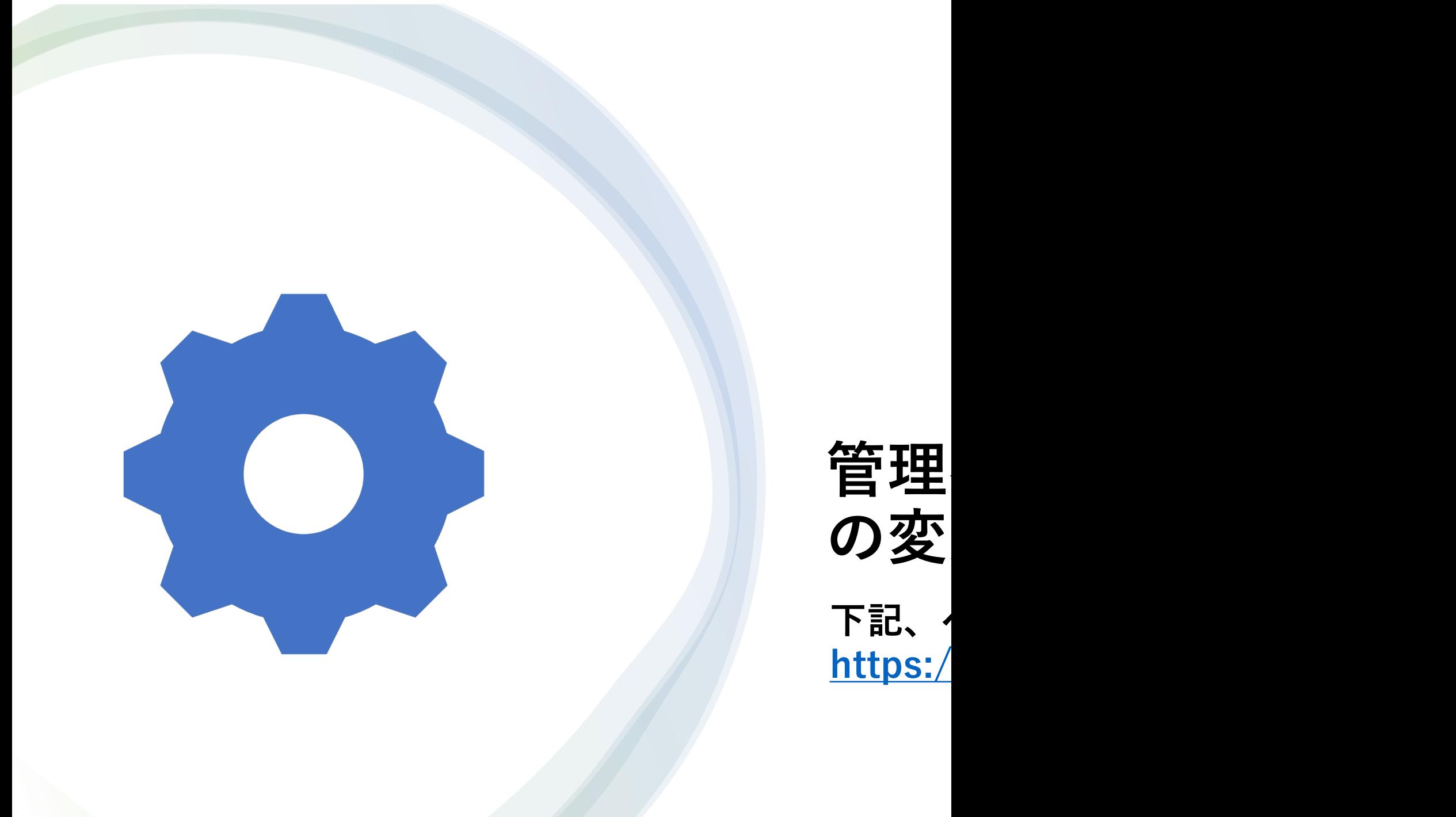

#### **1 ログイン後、会員専⽤TOPページより、『法⼈会員⼀覧』をクリック**

**AO** ⊠ ◎ H 人 山田太郎<sup>(ctaff@river-link</sup> co.in)

#### 一般社団法人 iRIC-UC

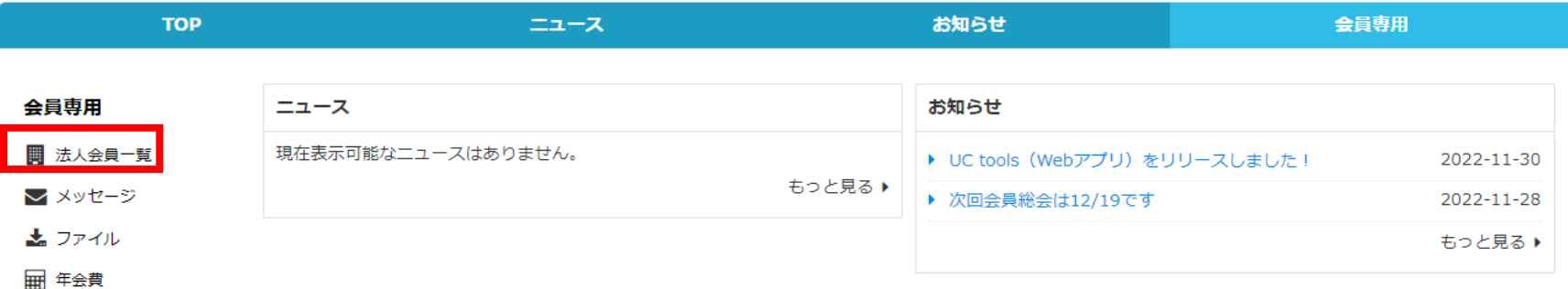

**管理者は下記設定の変更・登録を⾏う事ができます。 【貴社団体情報の追加登録】 【貴社団体所属メンバーの追加・変更・削除】**

۰

#### **2 ①『MY法⼈リスト』から、②『法⼈管理者ページ』クリックします。**

#### 一般社団法人 iRIC-UC

(taro@gmail.com)

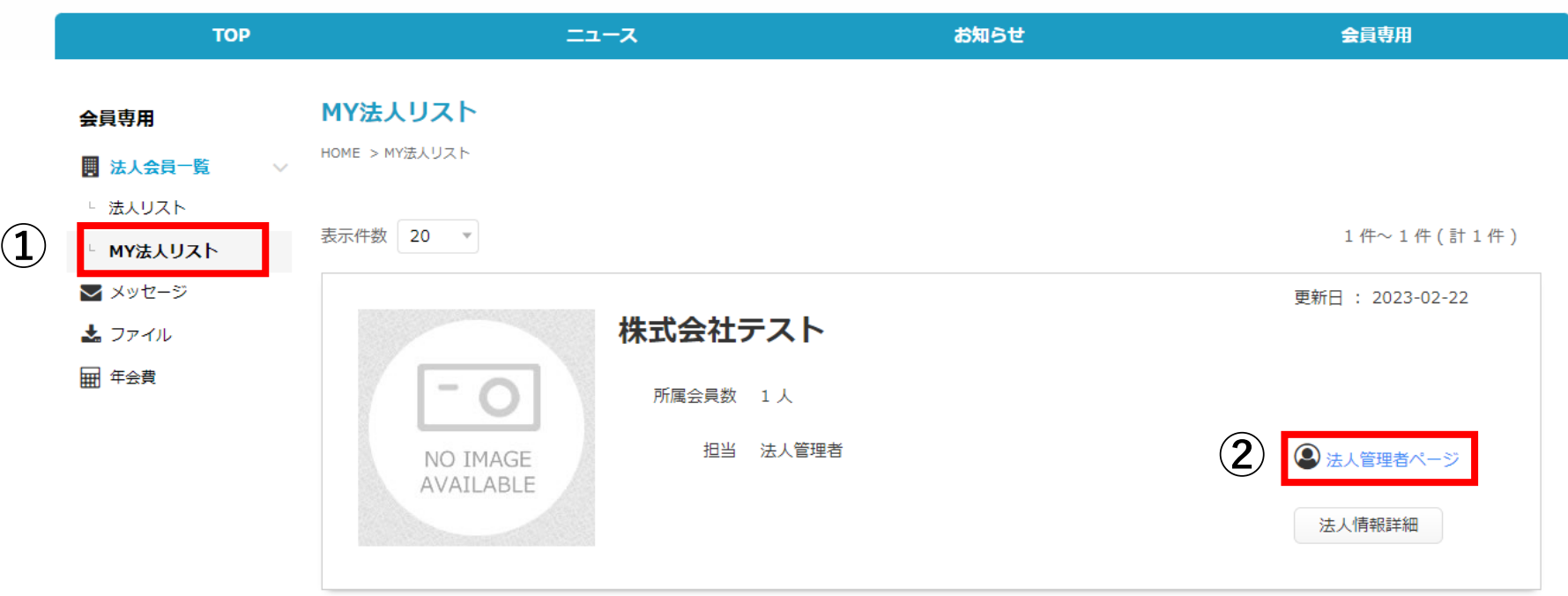

#### **3 ①「法⼈情報更新」をクリックし、情報の照会及び変更・追加を⾏う**

#### 一般社団法人 iRIC-UC

**HUMME** 

(taro@gmail.com)

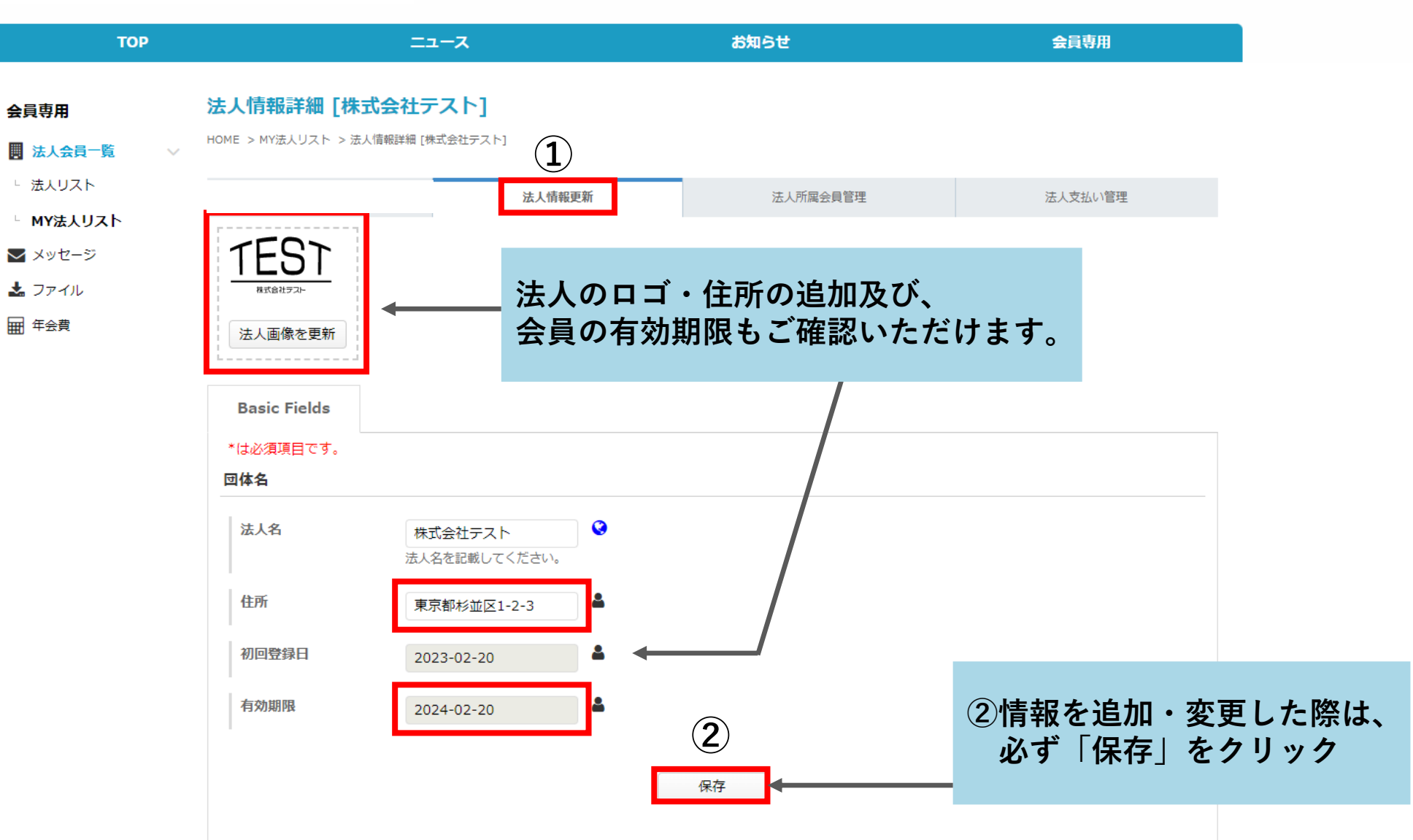

#### **4 「法⼈所属会員管理」をクリックし、会員の追加・変更及び削除を⾏う**

\* 0 ⊠ Q F

 $\Box$  山田 太郎 (taro@gmail.com)

一般社団法人 jRIC-UC

**TOP** ニュース お知らせ 会員専用 所属会員リスト [株式会社テスト] 会員専用 HOME > MY法人リスト > 法人情報詳細 [株式会社テスト] > 所属会員リスト ■ 法人会員一覧 └ 法人リスト 法人情報更新 法人所属会員管理 法人支払い管理 └ MY法人リスト 選択中の条件: 条件を指定・変更する クリア ■ メッセージ 妻 ファイル 所属情報項目設定 所属会員新規登録 ■ 年会費 所属会員リスト 申込者リスト 削除リスト 表示件数 20 -1件~1件(計1件) 会員ID 姓 名 メールアドレス 有効期限 役割 詳細 編集  $\overline{AB}$  $\Box$  Taro 123 山田 太郎 staff@river-link.co.jp 法人管理者 **※会員の追加は、 最⼤5名様までです。** 支払担当者として設定 法人管理者として追加・削除 □ チェックした会員を削除する 削除リストへ移動 ●● 会員を所属会員リストから削除する場合は、該当する会員の左のチェックボックスにチェックを入れた上で、リスト右下の「チェックした会員を削除する」にチェッ クをして「削除実施」をクリックすると「削除リスト」に移動します。 削除リストへ移動可能なのは、法人管理者自身で登録を実施した会員のみとなりますので、管理者側で登録した会員はチェックが出来ない状態となります。 それらの会員を所属会員リストから削除したい場合は、システム管理者へお問合せください。 削除リストから完全に削除を実施すると、システムのデータベースからの削除を実施します。

削除リストページで削除実施ボタンが表示されない場合は、権限が付与されていないので、システム管理者へ削除を依頼してください。

 $\bullet$ 

#### **4 ①新規所属会員の追加「所属会員新規登録」**

 $\Box$  山田太郎 (taro@gmail.com) \* 0 ⊠ Q F  $\bullet$ 

![](_page_28_Figure_4.jpeg)

#### 4 2新規所属会員の情報入力

![](_page_29_Figure_1.jpeg)

#### **③内容を確認して登録する**

![](_page_30_Picture_16.jpeg)

○ すべての会員からメッセージを受け取らない

![](_page_30_Figure_3.jpeg)

#### **5 所属会員情報の編集及び所属会員の削除⽅法**

![](_page_31_Picture_22.jpeg)

# **お問い合わせ先**

**ご不明点ございましたら、** お気軽に下記までご連絡くだ

![](_page_32_Picture_2.jpeg)

**iricuc@gmail.com**